# Restoring database - none existing

Wednesday, December 4, 2019 8:32 AM

### Open SQL management studio and Connect to the sql server Right click on databases

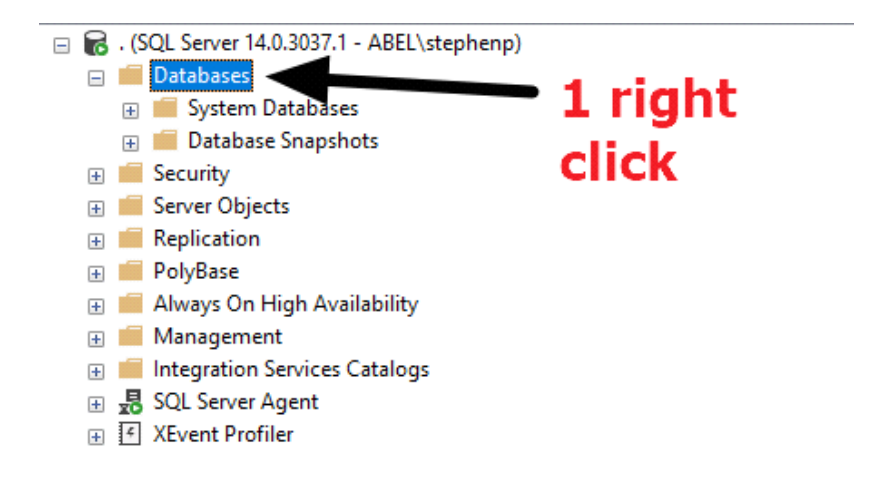

#### Select restore database

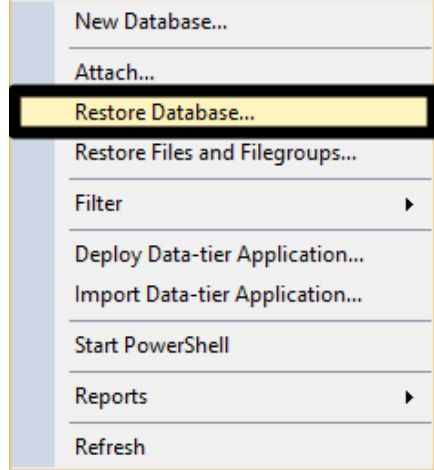

- 1. Select source from device
- 2. Click the box with 3 dots
- 3. Click add in select backup devices
- 4. Navigate to restore folder where BAK resides
- 5. Select desired restore point

Click OK

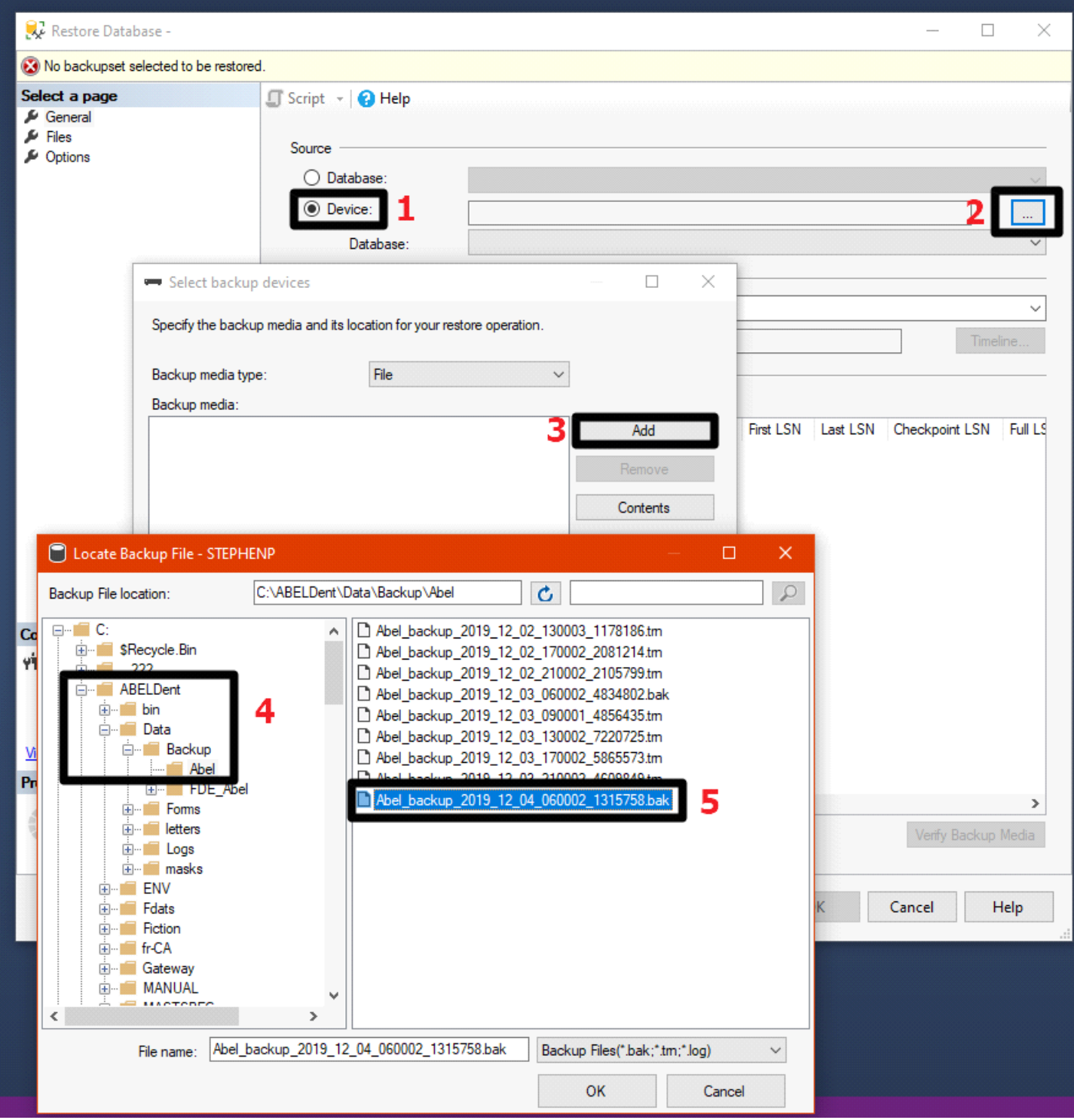

6. Click OK

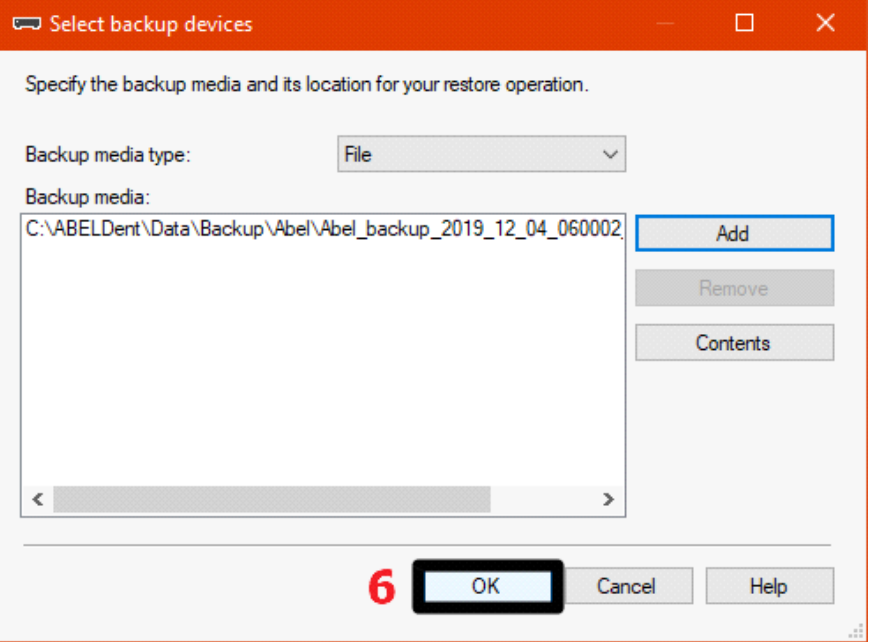

## 7. Click options

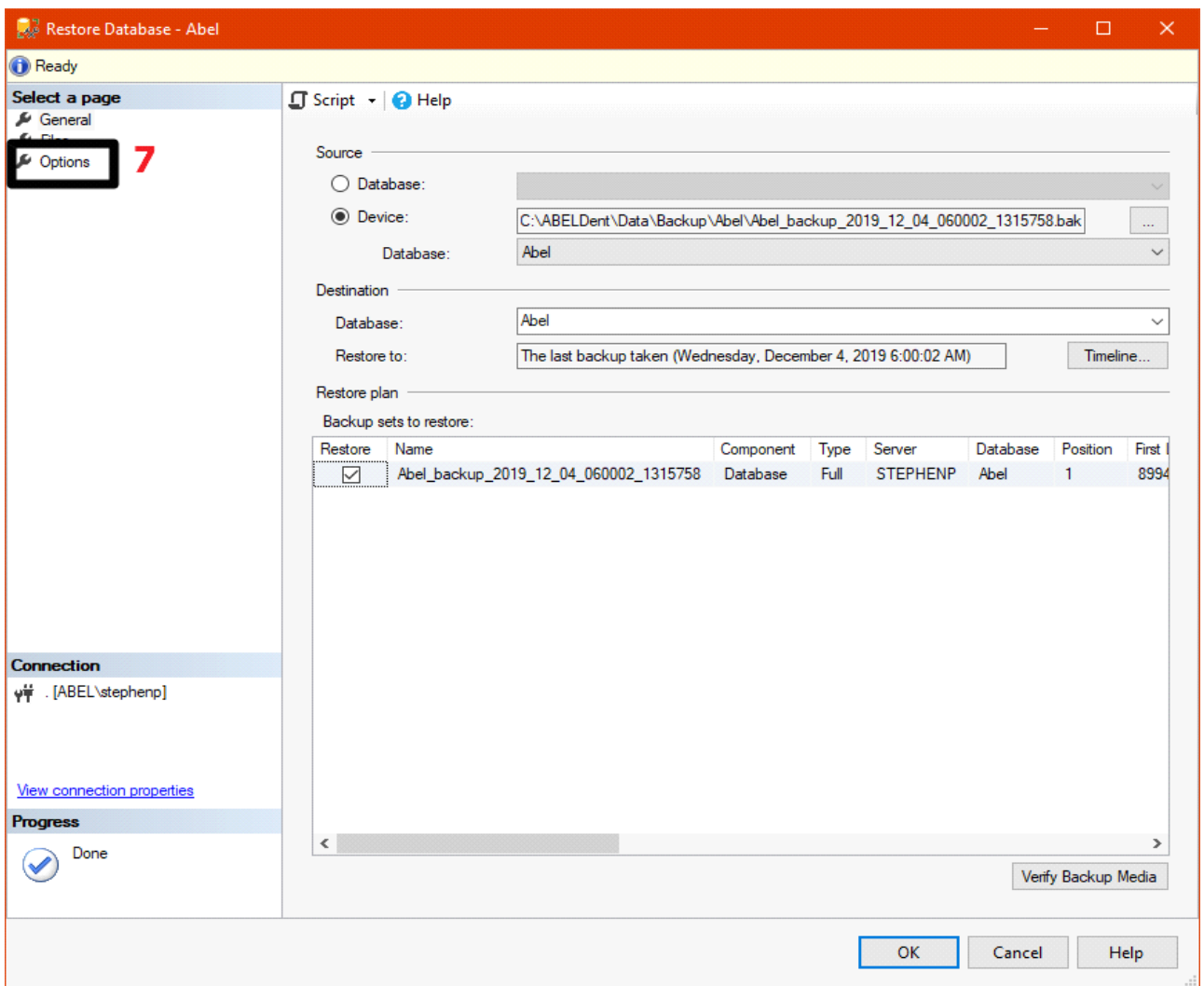

8. Click overwrite the existing database (with replace)

## **NOTE \*\*\* make sure take tail-log backup before restore is UNCHECKED \*\*\***

CLICK OK

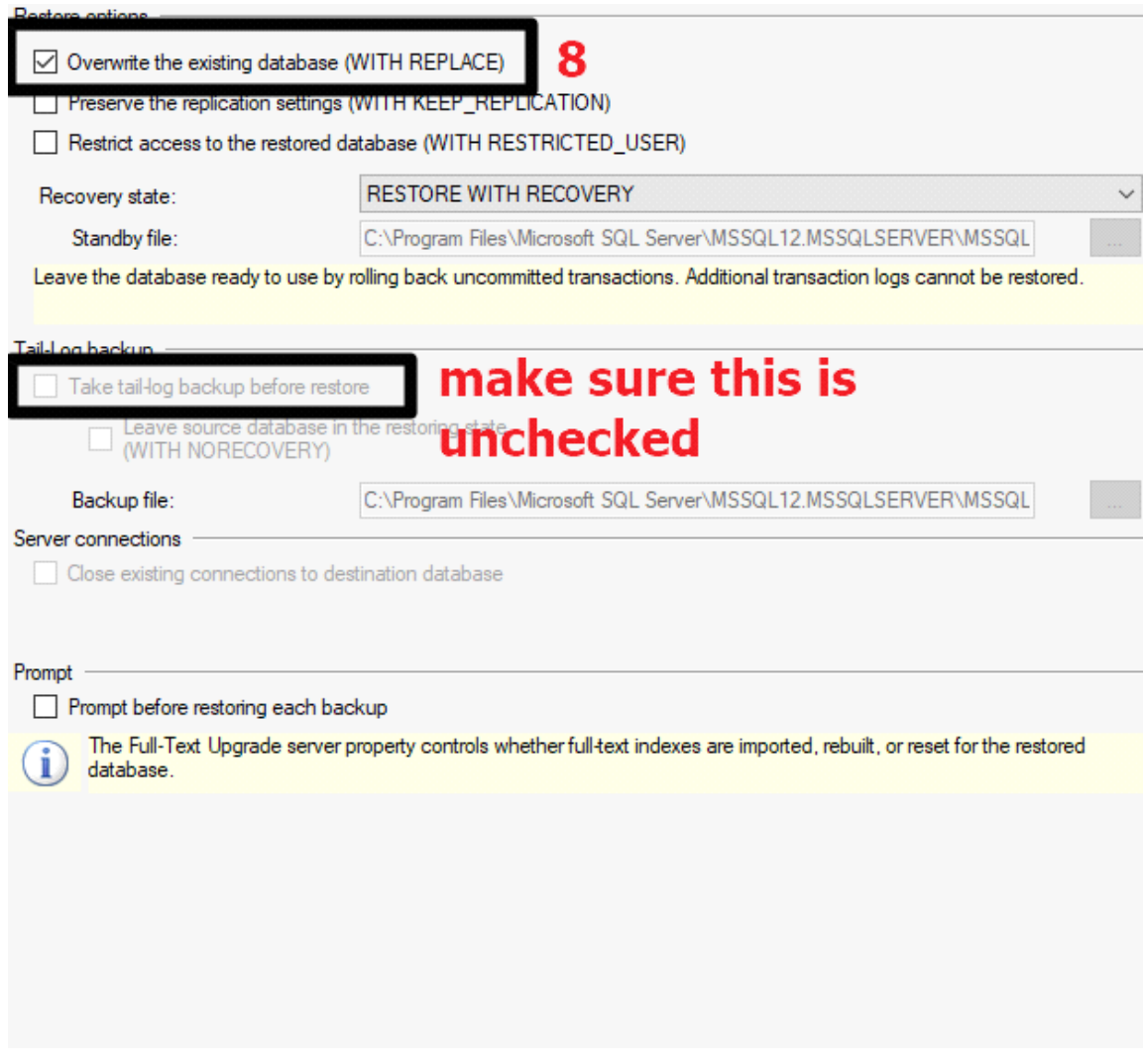